# **Электронные формы и гиперссылочные документы в текстовом процессоре**

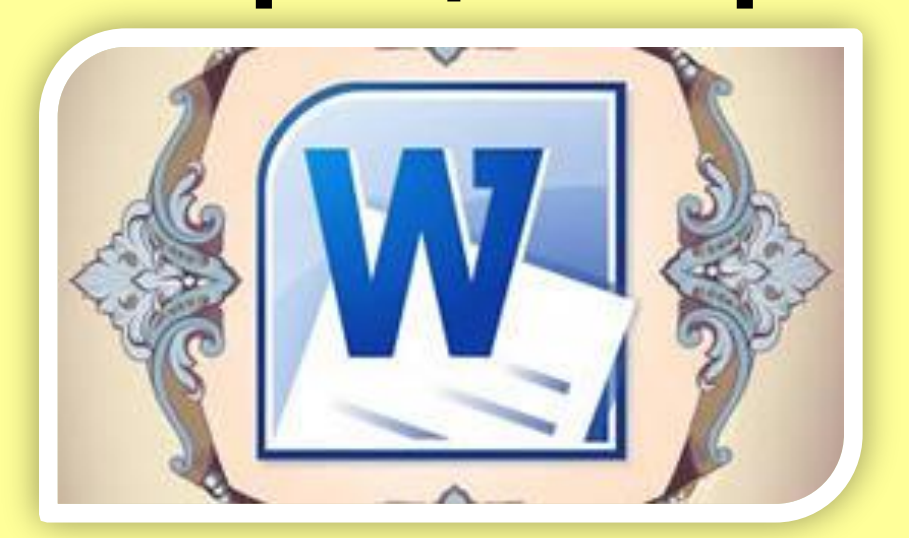

*Лекция 3*

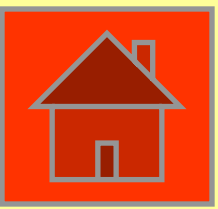

### Рассматриваемые вопросы

- ❑ Шаблоны документов ❑ Создание шаблона
- ❑ Создание гиперссылок

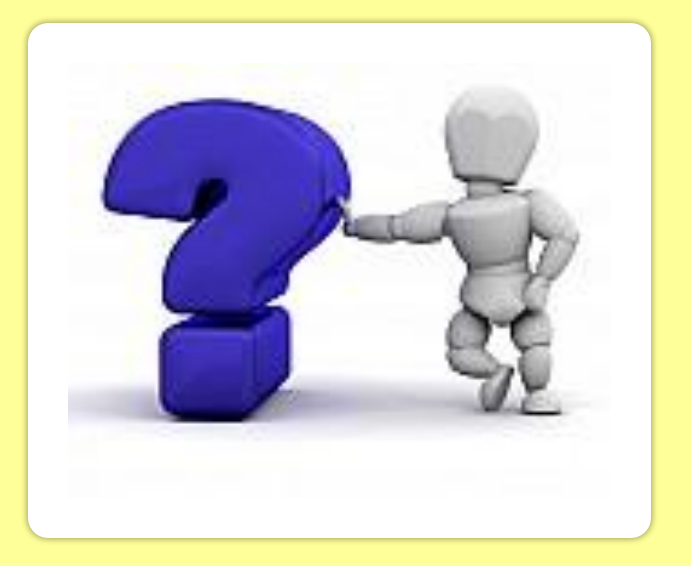

Все документы, которые создаются в Word, основаны на каком-либо шаблоне.

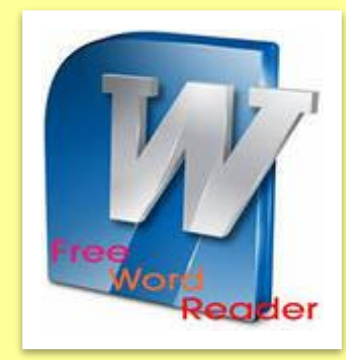

**Шаблон** - это образец для создания нового документа, в нем хранятся различные элементы, которые составляют основу документа. Шаблоны определяют основную структуру документа и содержат настройки документа: шрифты, автотекст, макросы, параметры страницы, форматирование, стили и т.д.

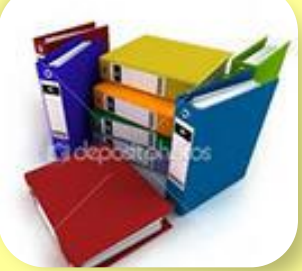

#### **В Word существуют два типа основных видов шаблонов:**

или глобальные шаблоны;

ны документов установленные пользовательс **екальные.** 

### **В приложении MSWord используются шаблоны с расширениями:**

- −.**dotm** (может содержать макросы или программы), где буква "**m**" обозначает макрос;
- −.**dotx** (без макросов и программ), где **"x**" основанный на XML .

Шаблон **Normal.dotm** разработан специально для использования в качестве общего или глобального шаблона приложения, который автоматически загружается, является постоянным, универсальным шаблоном для всех типов документов.

Шаблон **Normal.dotm** является **базовым**.

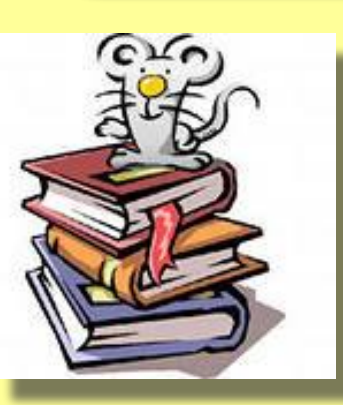

Это пустой документ с заданными свойствами, на основе которого строятся новые документы или новые шаблоны. **Normal.dotm изменять нельзя!**

### Шаблон документов с расширением .**dotx** не содержит макросов и программ

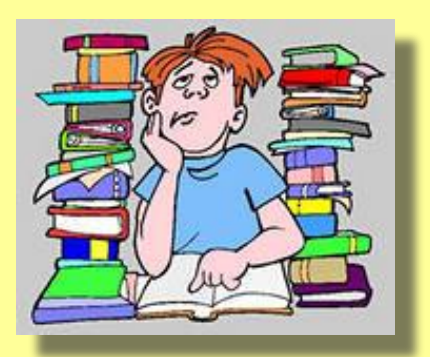

В Word 2007 набор шаблонов типовых документов называется «Установленные шаблоны». Они устанавливаются при инсталляции Microsoft Office.

Например, Стандартный факс, Стандартное письмо в диалоговом окне «Создание документа», содержат настройки, доступные только для документов, основанных на этом шаблоне.

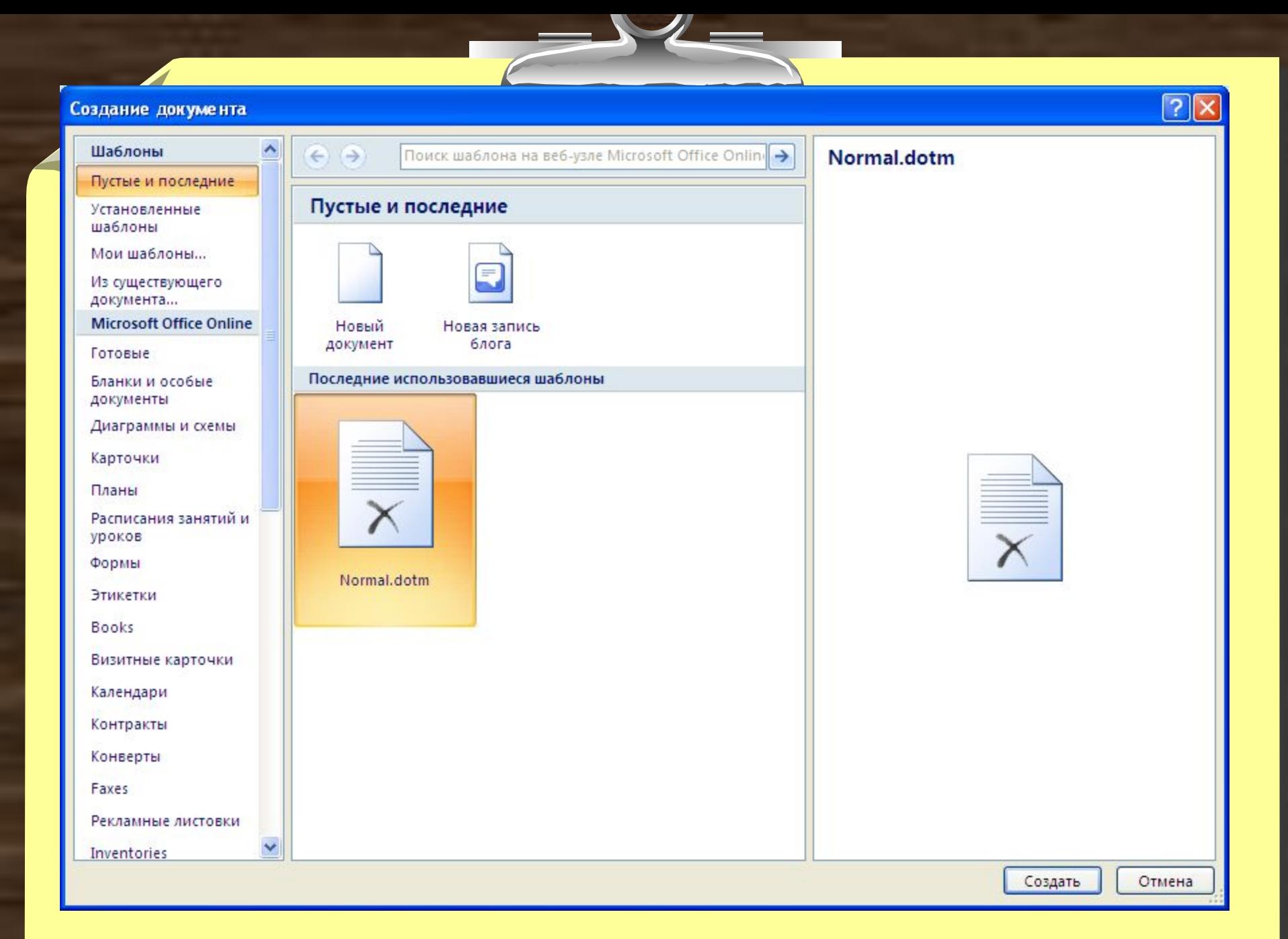

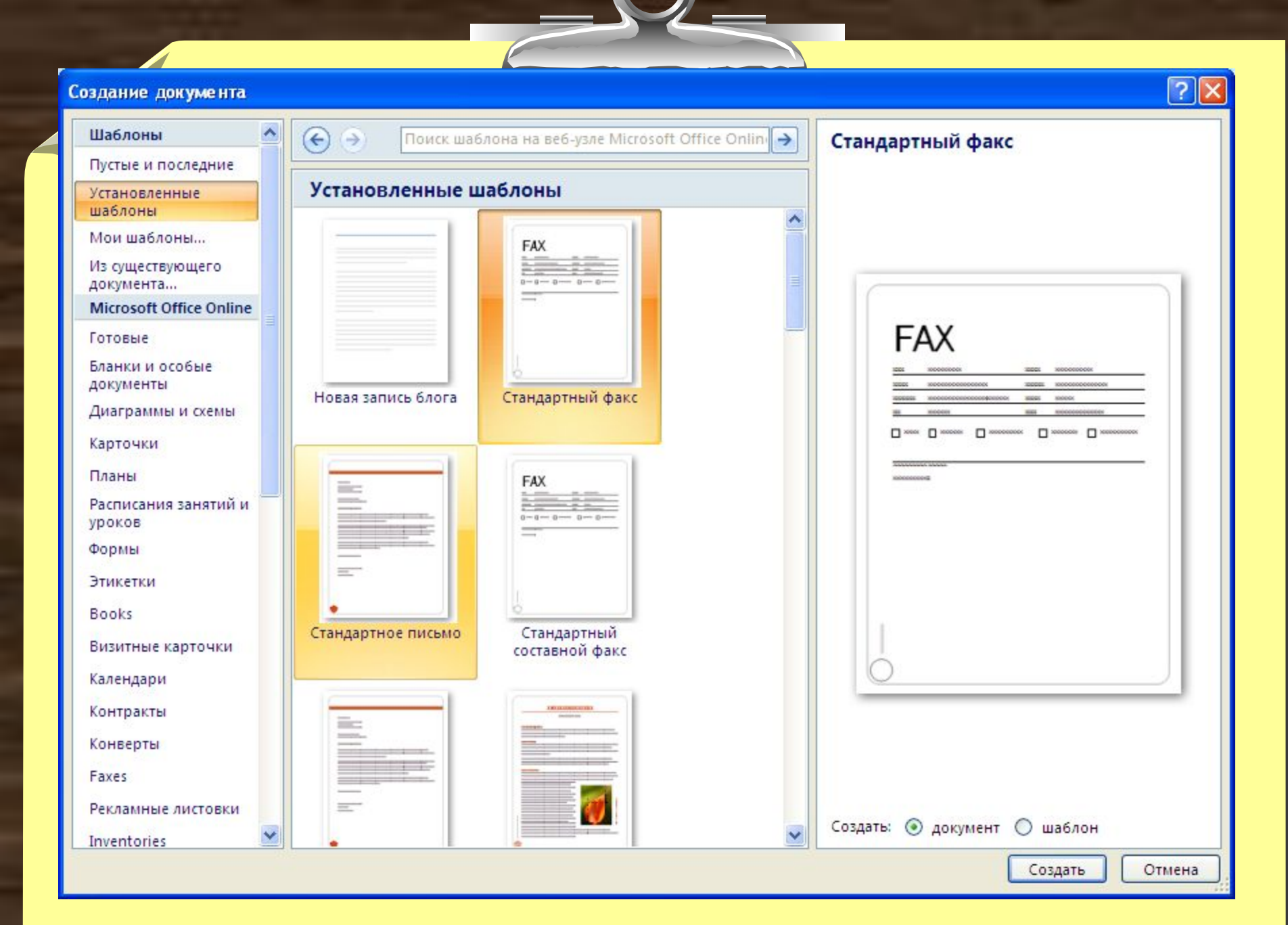

При создании письма на основе шаблона «**Стандартное письмо**» могут использоваться как настройки локального шаблона, так и настройки общих шаблонов, но высший приоритет имеет локальный.

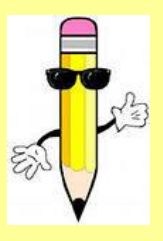

Установленные шаблоны типовых документов (с расширением .dotx) хранятся в директориях:

*−C:\Program Files\Microsoft Office\Templates\1033 - на английском языке; −C:\Program Files\Microsoft Office\Templates\1049 - на русском языке.*

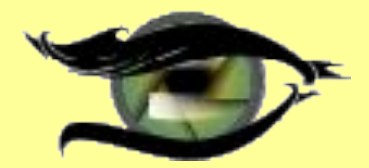

В Word 2007 можно использовать «пользовательские шаблоны», которые отображаются в окне диалога «**Создать**» на вкладке **Мои шаблоны.**

#### **Шаблоны пользователя**

- это шаблоны типовых документов, которые пользователь самостоятельно создает и хранит на ПК.

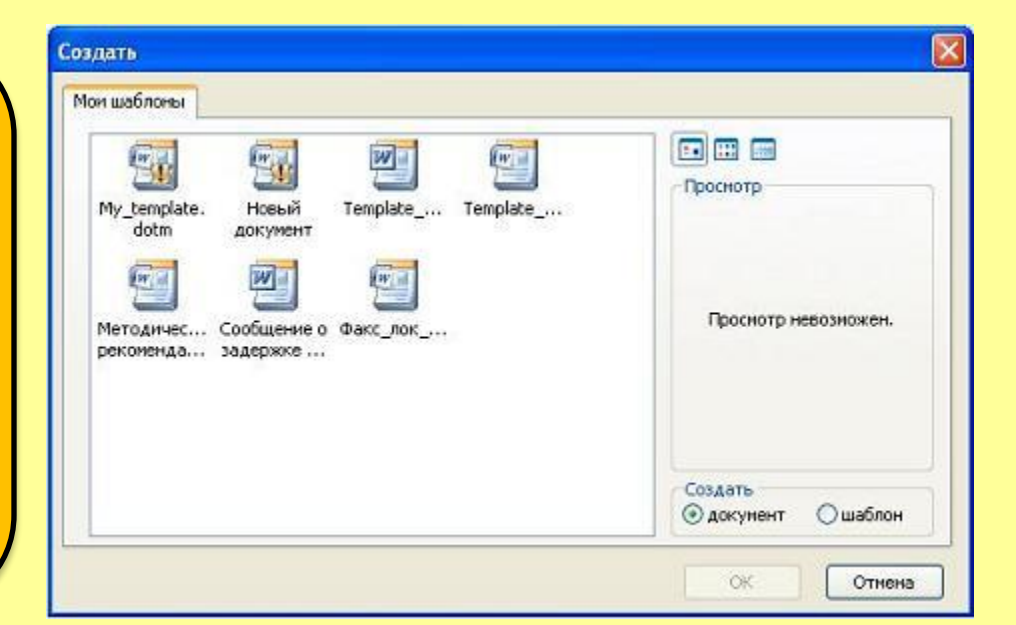

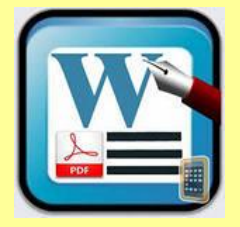

Для создания документа или пользовательского шаблона, необходимо щелкнуть мышью на кнопке «**Office»** и выбрать команду **Создать**. Откроется окно диалога «**Создание документа»**, в левой части которого отображены группы шаблонов.

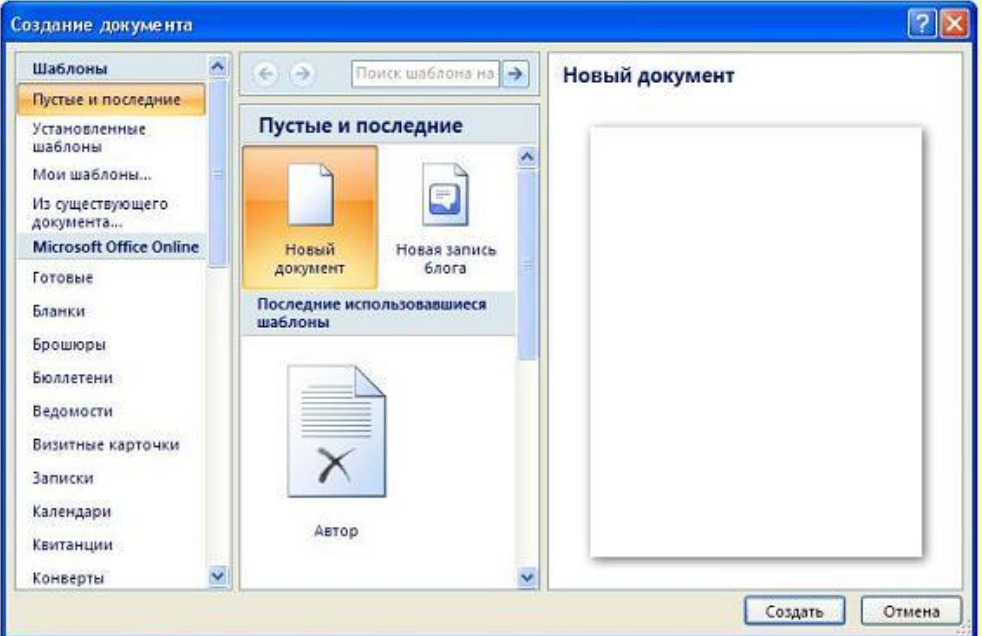

При создании пользовательских шаблонов целесообразно сохранять их в папке Надежные<br>шаблоны (Templates) в формате dotx. шаблоны (Templates) в формате

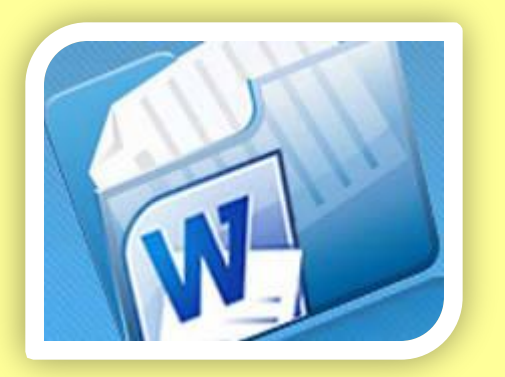

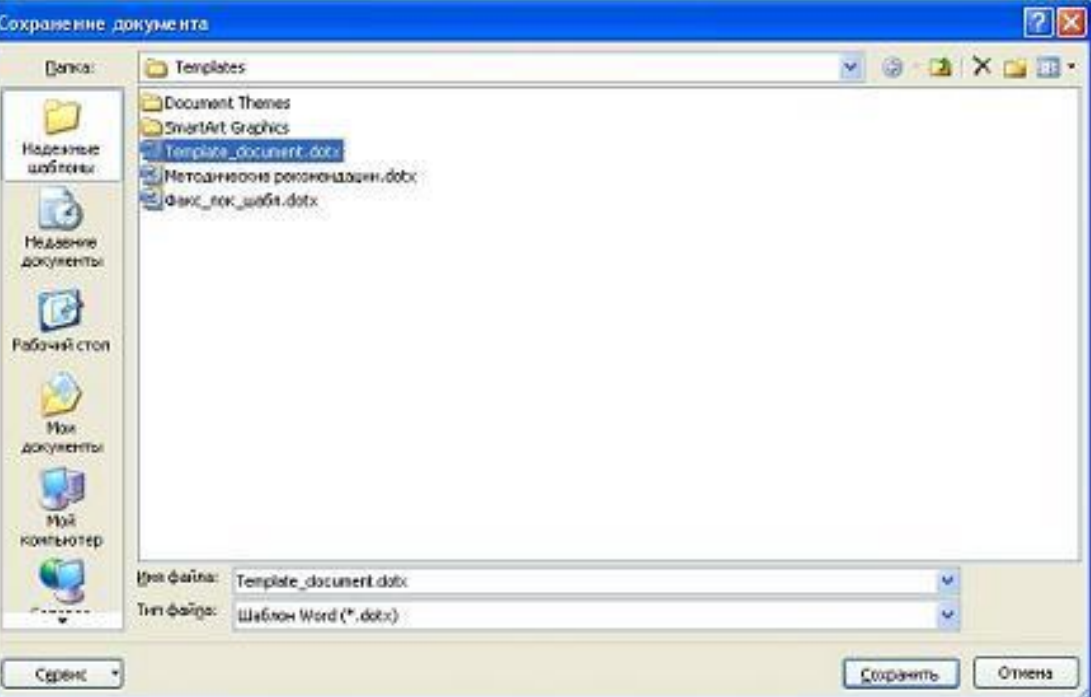

Для создания собственного шаблона необходимо в открытом окне Word щелкнуть мышью на кнопке «**Office**» и выбрать команду **Создать**, откроется окно «Создание документа».

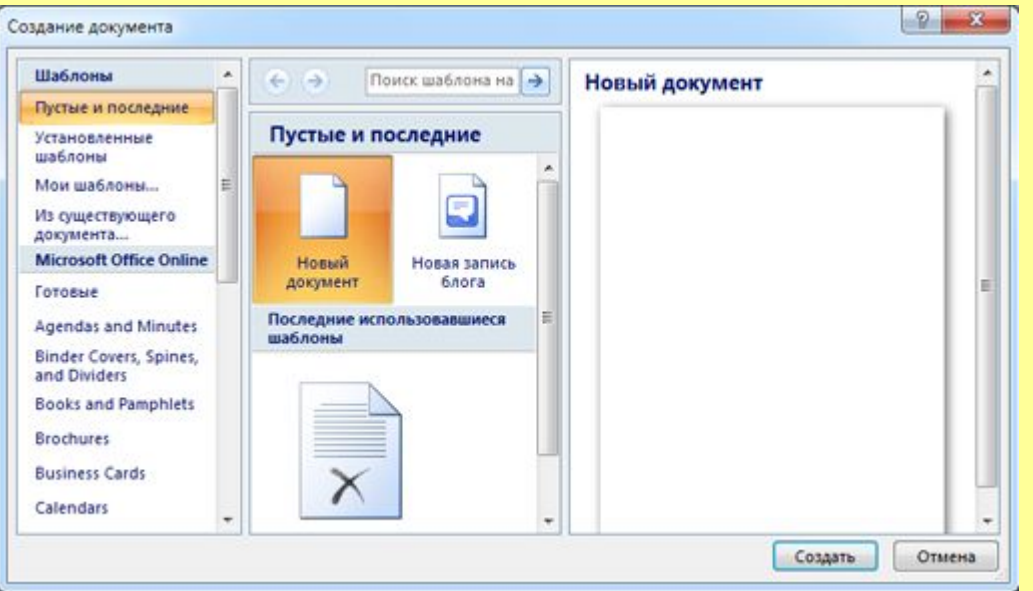

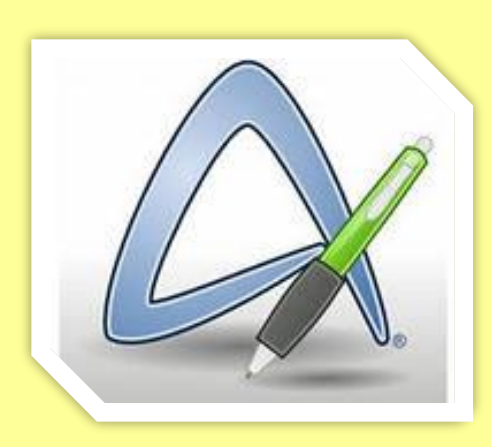

В окне **Создание документа** надо выбрать группу **Мои шаблоны**, откроется окно диалога «**Создать**», в котором отображается шаблон «Новый документ» (шаблон Normal.dotm).

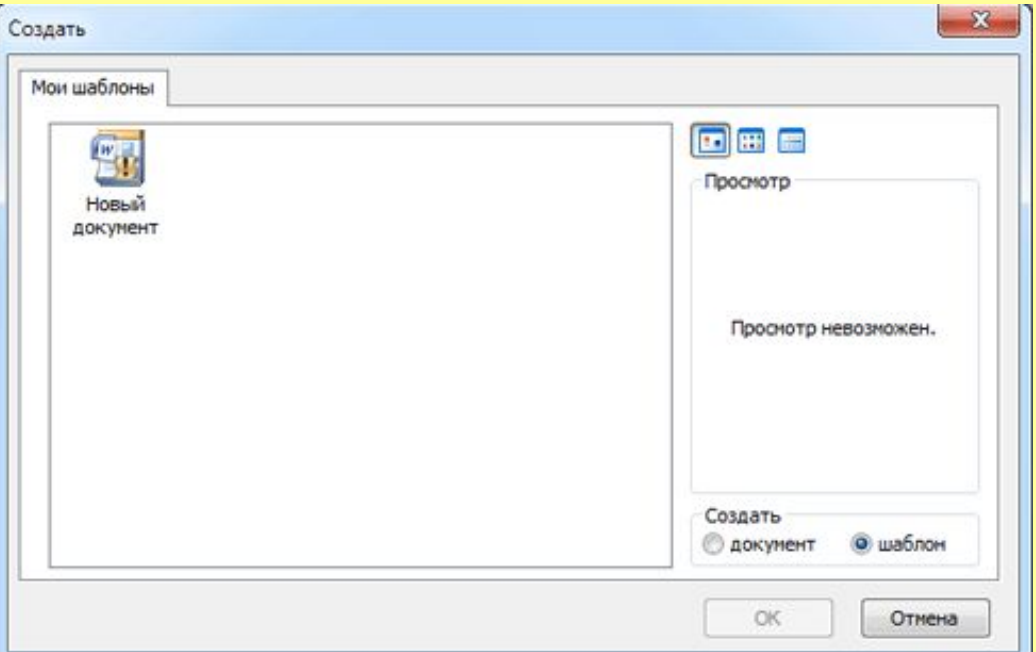

В окне **Создать** надо выделить шаблон **Новый** документ и установить переключатель в положение **шаблон**, а затем щелкнуть на кнопке **ОК**. Откроется окно приложения с пустым шаблоном «Шаблон1».

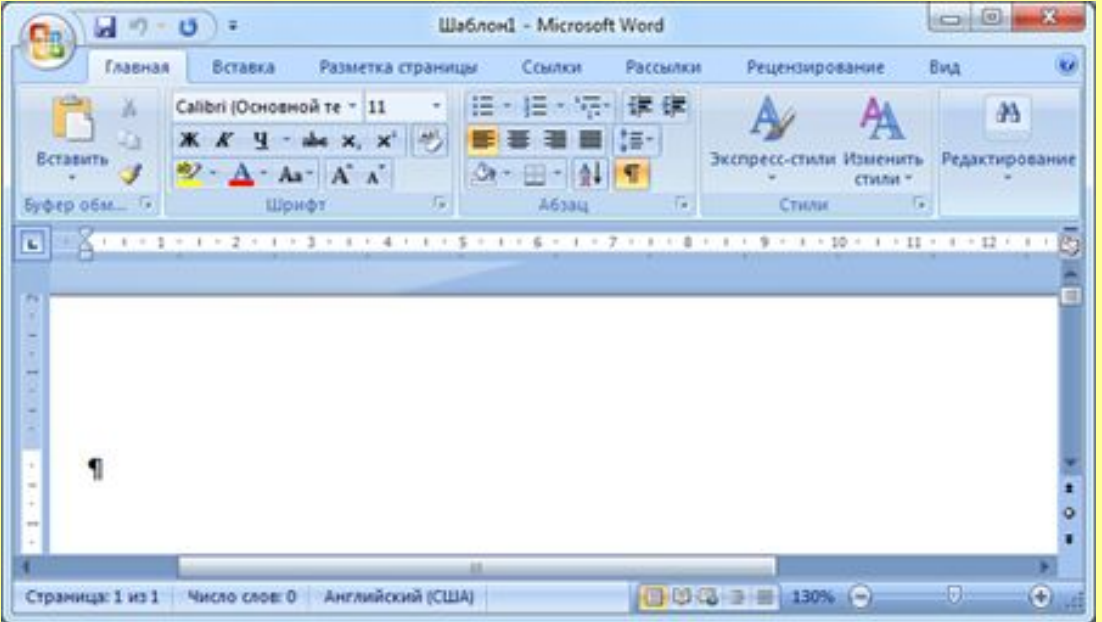

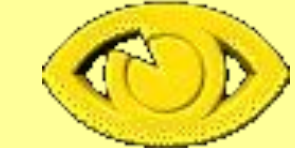

В окне **Шаблон1** на ленте установить шрифт и его размер, параметры абзаца. Далее открыть Окно диалога «**Абзац»** и установить параметры отступов и абзацные интервалы.

Затем сохранить шаблон: кнопка «**Office**» - команда «**Сохранить как**», откроется окно диалога **Сохранение документа;** выбрать папку **Templates,** тип файла - **Шаблон Word**  (расширение dotx,), ввести имя файла и **Сохранить**.

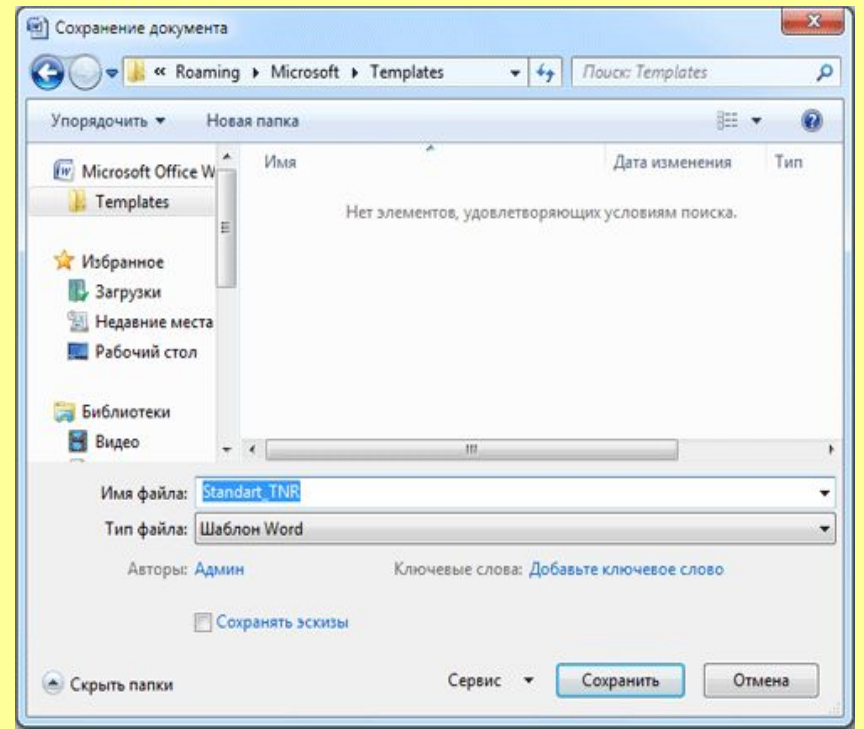

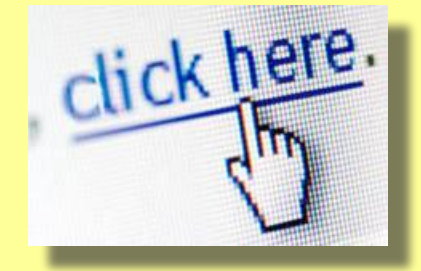

**Гиперссылка** — часть документа, ссылающаяся на другой элемент (команда, текст, заголовок, примечание, изображение) в самом документе, на другой объект (файл, каталог, приложение).

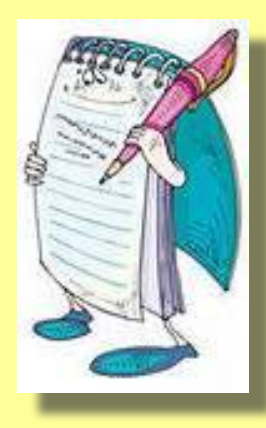

Для создания в текстовом процессоре **гиперссылки** на другой документ необходимо выделить текст, который будет гиперссылкой, и на вкладке *Вставка* в группе *Связи*  или в *контекстном меню* кликнуть на кнопку *Гиперссылка*.

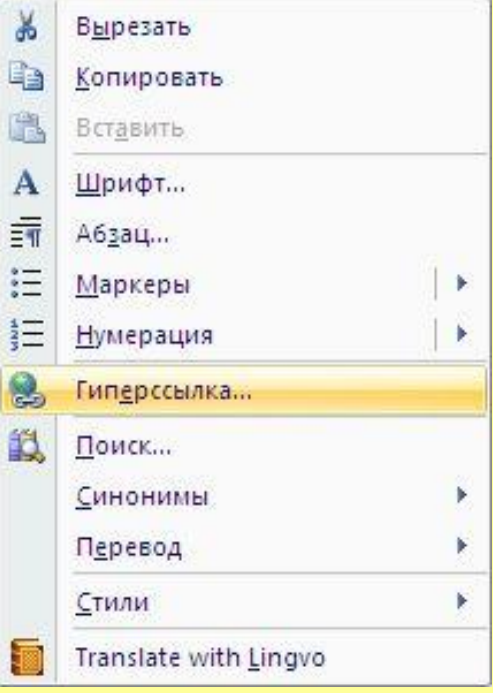

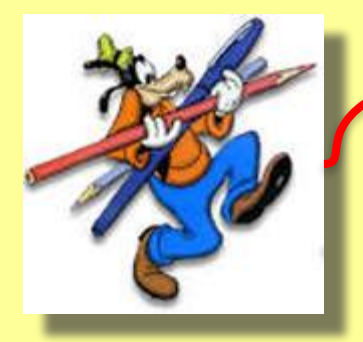

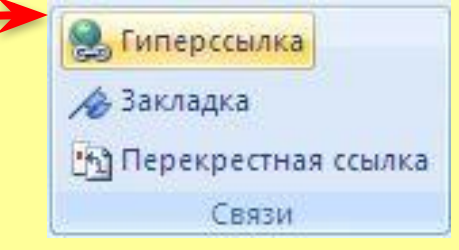

В диалоговом окне *Вставка гиперссылки*, в области *Связать* **с**. В области *Папка* указать путь к файлу. В поле *Адрес* автоматически будет отображен путь к нужному файлу.

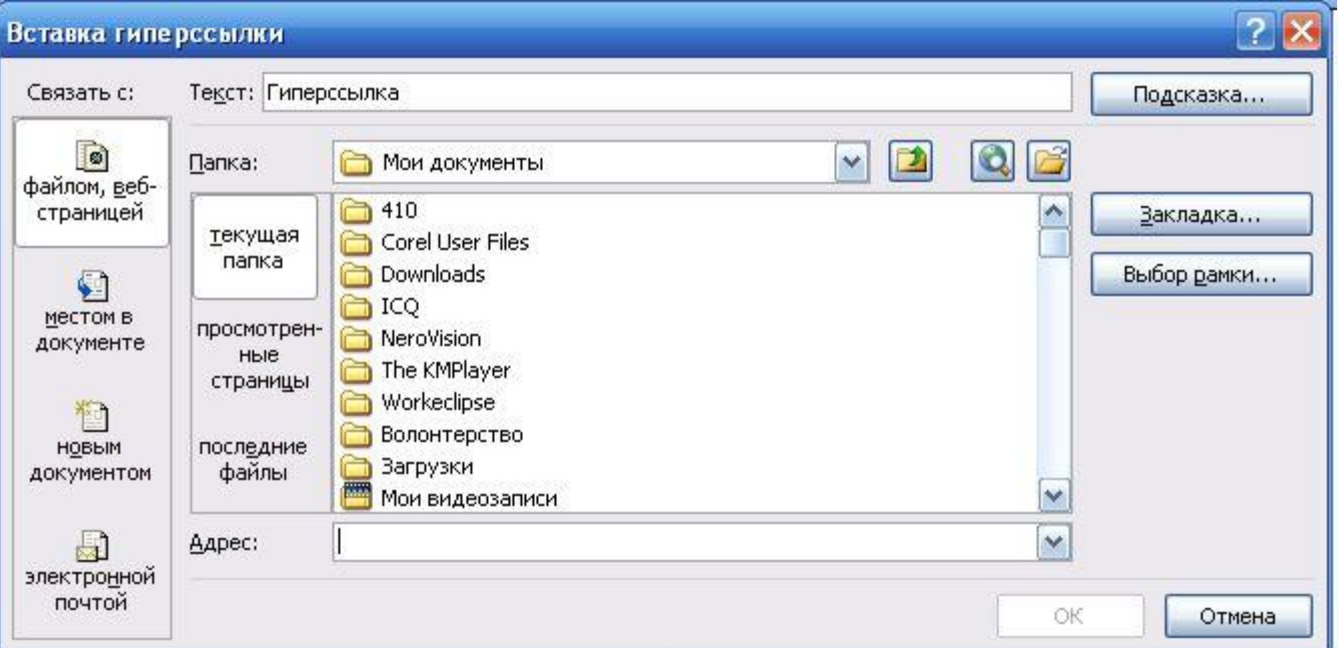

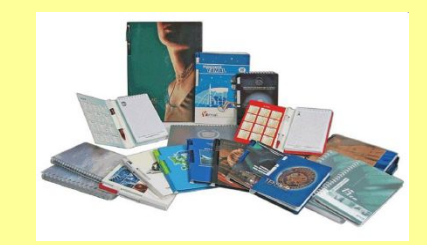

Для вставки гиперссылки на текст внутри документа применяют Закладки. Для этого необходимо отметить это место в документе, выделить текст, на который должна перенаправлять гиперссылка.

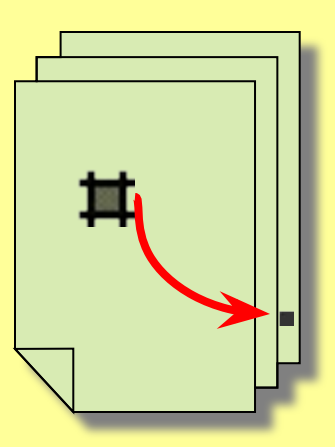

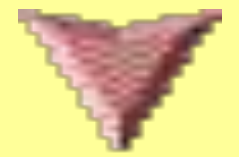

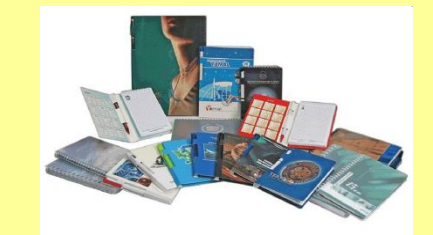

На вкладке **Вставка** в группе **Ссылки (Связи)**  нажать кнопку **Закладка**.

 В диалоговом окне **Закладка** в поле **Имя закладки** ввести ее имя и нажать кнопку **Добавить**.

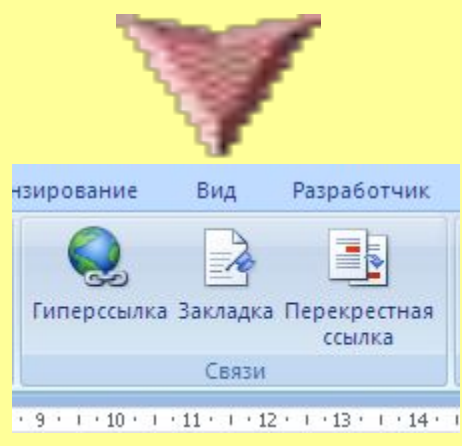

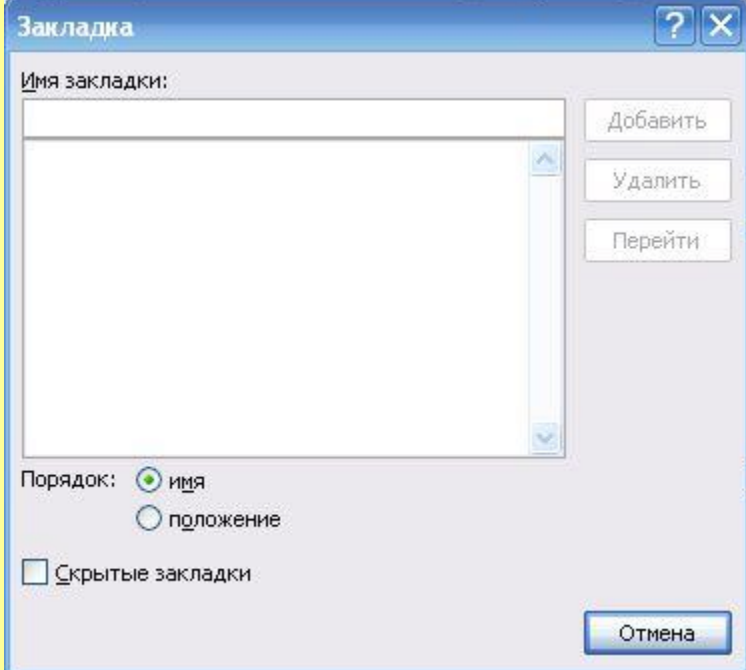

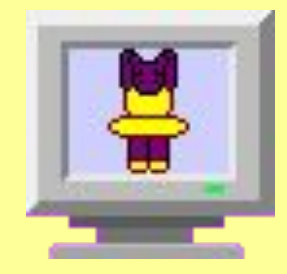

**Обратите внимание!** Имя закладки должно начинаться с буквы, но может содержать и цифры. В имени закладки нельзя ставить пробелы, для этого придется воспользоваться подчеркиванием.

Затем выделить текст (рисунок), который будет гиперссылкой, правой кнопки мыши выбрать меню **Гиперссылка**, перейти в диалоговое окно **Вставка гиперссылки**. В области **Связать с:** выбрать Место в документе.

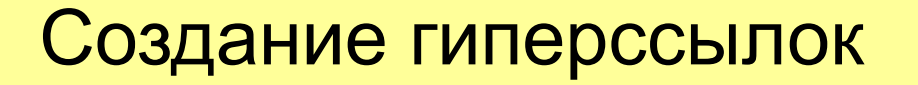

В области **Выберите место в документе** выберите нужную вам закладку. Как и во время работы с обычной гиперссылкой, вы можете написать всплывающую подсказку, нажав на кнопку **Подсказка**.

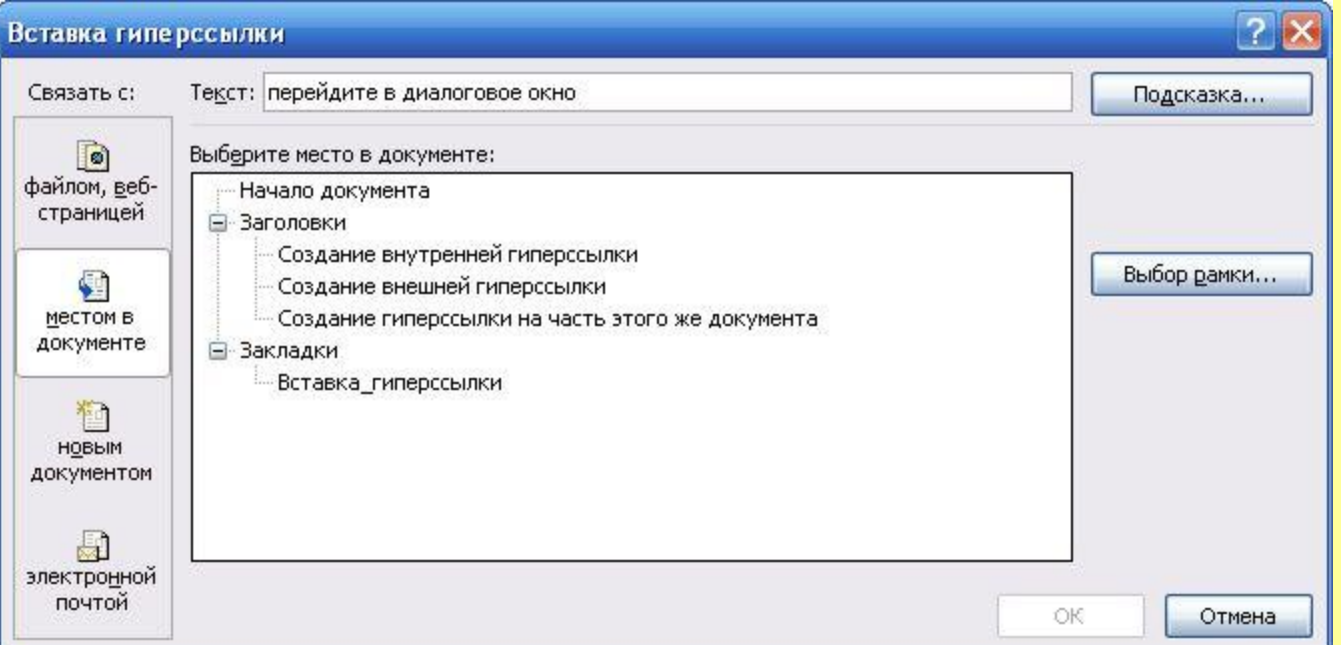